Welcome to our comprehensive guide on how to view contract history in Gridlex Zip.

In this guide, we'll walk you through the simple steps to view the contract history, ensuring you comprehensively understand past interactions and changes made to a contract.

**Step 1:** Log in to the Gridlex App Suite and click 'Contracts' under the Zip section.

| Zolan Gridlex App Suite                        |                                                   |                                                   |                                                   |                                                                         |
|------------------------------------------------|---------------------------------------------------|---------------------------------------------------|---------------------------------------------------|-------------------------------------------------------------------------|
| Inbox &                                        | Zip                                               | <b>Sky</b>                                        | Ray                                               | <b>Enterprise Admin</b>                                                 |
| <b>Omnichannel</b><br>Zolan International  Y   | Zolan International  v                            | Zolan International  v                            | Zolan International  Y                            | <b>Add Users</b><br><b>Add Unit</b>                                     |
| <b>Manage Inbox</b>                            | <b>CRM</b>                                        | <b>Accounting &amp; ERP</b><br><b>Add Invoice</b> | <b>Timesheet</b>                                  | <b>Inbox Settings</b>                                                   |
| <b>Email</b>                                   | Opportunities<br><b>Activities</b>                | <b>Add Bill</b>                                   | <b>Time Log</b><br>Projects                       | <b>Zip Helpdesk Settings</b><br><b>Zip CRM Settings</b>                 |
| <b>SMS</b>                                     | Organizations<br>Contacts                         | Revenue<br>Costs                                  | <b>Time Approvals</b><br><b>Time Reports</b>      | <b>Sky Accounting &amp; ERP</b><br><b>Settings</b>                      |
| Calls<br>Make & Receive calls                  | Schedule<br>Campaigns                             | Journal<br><b>Banking</b>                         | <b>HRMS</b>                                       | <b>Sky Expense Settings</b><br><b>Ray HRMS Settings</b>                 |
| Auto, Power &<br><b>Predictive Dialer</b>      | <b>Contracts</b>                                  | Inventory<br><b>Fixed Assets</b>                  | Payroll<br>Attendance                             | <b>Ray Timesheet</b><br><b>Settings</b>                                 |
| <b>Voice Broadcast</b><br><b>Call Settings</b> | <b>Helpdesk</b><br><b>Add Ticket</b><br>Dashboard | Projects<br><b>Reports</b>                        | Leaves<br><b>Geo Track</b><br><b>HR Approvals</b> | <b>Contracts Settings</b><br><b>Enterprise Admin</b><br><b>Settings</b> |
|                                                | <b>Tickets</b>                                    | <b>Expenses</b>                                   | <b>HR Reports</b>                                 | <b>Billing &amp; Payments</b>                                           |
|                                                | <b>Sites</b><br><b>Automations</b>                | <b>Add Expense</b><br>Mileage                     |                                                   |                                                                         |

Copyright © 2023 Gridlex About Us | Contact Us | Logout

**Step 2:** Select the specific contract name whose history you wish to view.

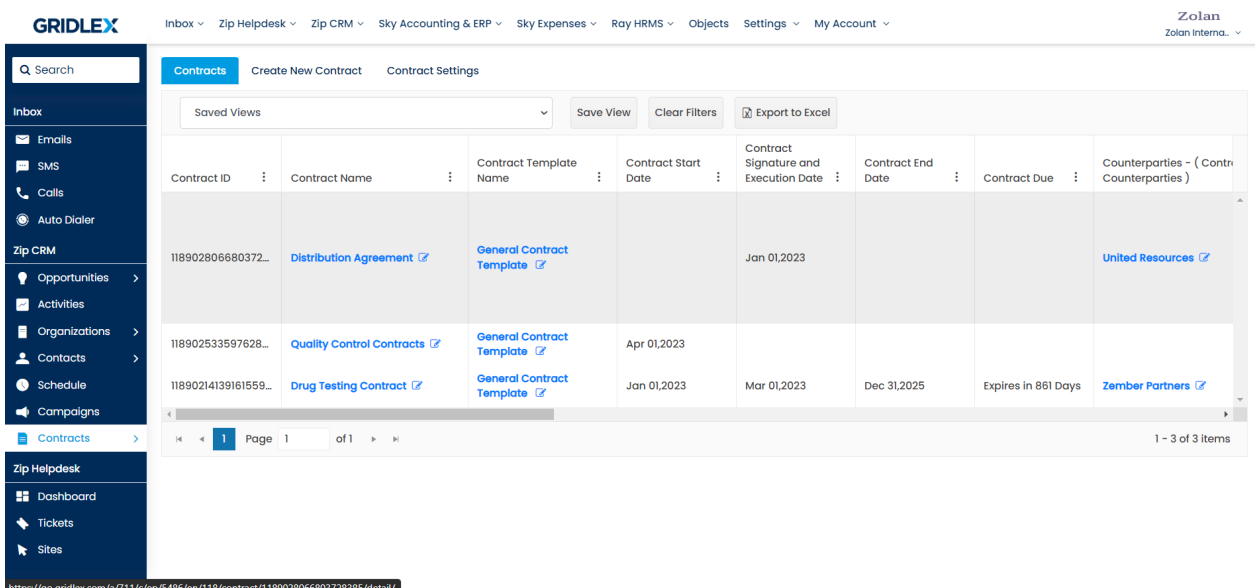

**Step 3:** Click on 'Contract History' located at the top right. This action will take you directly to that contract's history page.

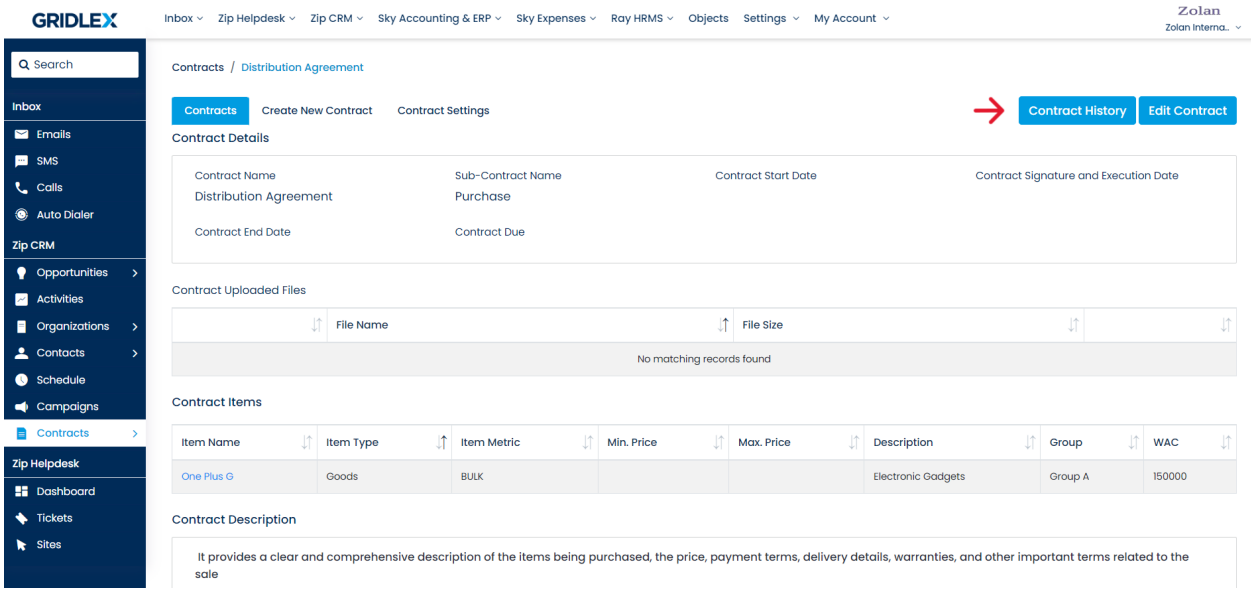

**Step 4:** On this page, scroll to view the changes made to the contract. Any modifications will be distinctly highlighted in yellow for easy identification. Furthermore, you can also view the name of the user who made the changes along with the date.

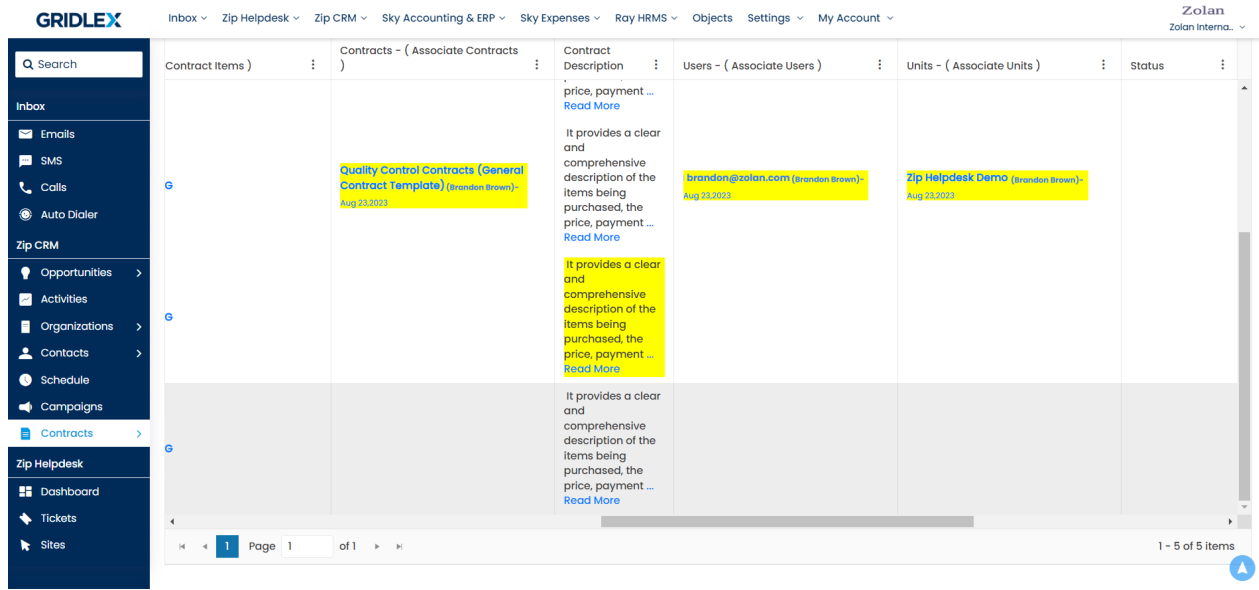

Congratulations! you have now learned to view contract history in Gridlex Zip.